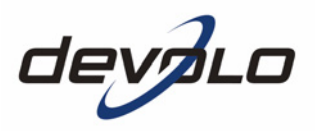

# **dLAN® 200 AV**

#### © 2006 devolo AG, Aachen (Deutschland)

Alle Angaben in dieser Dokumentation sind nach sorgfältiger Prüfung zusammengestellt worden, gelten jedoch nicht als Zusicherung von Produkteigenschaften. devolo haftet ausschließlich in dem Umfang, der in den Verkaufs- und Lieferbedingungen festgelegt ist.

Weitergabe und Vervielfältigung der zu diesem Produkt gehörenden Dokumentation und Software und die Verwendung ihres Inhalts sind nur mit schriftlicher Erlaubnis von devolo gestattet. Änderungen, die dem technischen Fortschritt dienen, bleiben vorbehalten.

Erklärungen und Urkunden zur Konformität der Produkte finden Sie im Anhang dieser Dokumentation, sofern sie zum Zeitpunkt der Drucklegung vorlagen.

#### Marken

Windows® und Microsoft® sind eingetragene Marken von Microsoft, Corp.

Mac® ist eine eingetragene Marke von Apple Computer, Inc.

Linux® ist eine eingetragene Marke von Linus Torvalds.

HomePlug® ist eine eingetragene Marke der HomePlug Powerline Alliance.

dLAN® ist eine eingetragene Marke der devolo AG.

devolo sowie das devolo-Logo sind eingetragene Marken der devolo AG. Alle übrigen verwendeten Namen und Bezeichnungen können Marken oder eingetragene Marken ihrer jeweiligen Eigentümer sein.

devolo behält sich vor, die genannten Daten ohne Ankündigung zu ändern, und übernimmt keine Gewähr für technische Ungenauigkeiten und/oder Auslassungen.

devolo AG Sonnenweg 11 52070 Aachen Deutschland

www.devolo.com

Aachen, November 2006

# **Ein Wort vorab**

#### **Vielen Dank für Ihr Vertrauen!**

mondella dan difframation deviation deviation deviation dansk<br>
interaction dansk dansk dansk deviation dansk dansk dansk dansk dansk dansk dansk dansk dansk dansk dansk dansk dansk dansk dansk dansk dansk dansk dansk dansk Das dLAN 200 AV von devolo ist das HomePlug-Gerät für hohe Anforderungen an Datenübertragung wie HDTV-Streaming, Internet-Telefonie sowie schnelles Internet. Mit einer Übertragungsrate von 200 Mbit /s verwandelt das dLAN 200 AV das hausinterne Stromnetz im Handumdrehen in ein schnelles Netzwerk – dank der leistungsfähigen 128-bit-AES-Verschlüsselung mit maximaler Datensicherheit. Ob im Büro oder zuhause – Geräte wie IP-Telefon, Router, Set-Top-Box oder der Computer können über die vorhandene Ethernet-Schnittstelle mit dem dLAN 200 AV verbunden werden. Zudem schafft die hohe Reichweite von 200 Metern eine hohe Flexibilität.

#### **Zu diesem Handbuch**

In diesem Handbuch erfahren Sie alles über Ihr dLAN 200 AV von devolo. Es wird Ihnen gezeigt, wie Sie das dLAN 200 AV-Gerät in Betrieb nehmen und konfigurieren. Darüber hinaus finden Sie im Kapitel '[Rund ums Netzwerk](#page-17-0)' Anwendungsbeispiele für den Einsatz des dLAN 200 AV.

Damit Sie ungetrübten Spaß an Ihrem dLAN 200 AV haben, bilden höchste Qualitätsanforderungen in der Fertigung und eine enggefasste Qualitätskontrolle die Basis für den hohen Produktstandard und sind Voraussetzung für gleichbleibende Produktqualität.

An der Erstellung dieser Dokumentation haben mehrere Mitarbeiter/-innen aus verschiedenen Teilen des Unternehmens mitgewirkt, um Ihnen die bestmögliche Unterstützung bei der Nutzung Ihres Produktes anzubieten.

**Weitere Informationen im Internet auf 'www.devolo.com'**

Sollten Sie noch Fragen haben oder zusätzliche Hilfe benötigen, stehen Ihnen unsere Online-Dienste (www.devolo.com) rund um die Uhr zur Verfügung.

|

#### **Lieferumfang**

Bevor Sie mit der Inbetriebnahme Ihres dLAN 200 AV beginnen, vergewissern Sie sich bitte, dass Ihre Lieferung vollständig ist:

- $\bullet$  dLAN 200 AV
- Ethernet-Kabel
- gedruckte Installationsanleitung
- **CD mit Software und Online-Dokumentation**

devolo behält sich das Recht vor, Änderungen im Lieferumfang ohne Vorankündigung vorzunehmen.

#### **Beschreibung der Symbole**

In diesem Abschnitt beschreiben wir kurz die Bedeutung der verwendeten Symbole.

Sehr wichtiger Hinweis, dessen Nichtbeachtung zu Schäden führen kann.

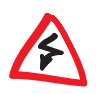

|

Wichtiger Hinweis, der beachtet werden sollte.

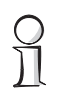

Zusätzliche Information, deren Beachtung hilfreich sein kann, aber nicht erforderlich ist.

#### 5

|

# **Inhalt**

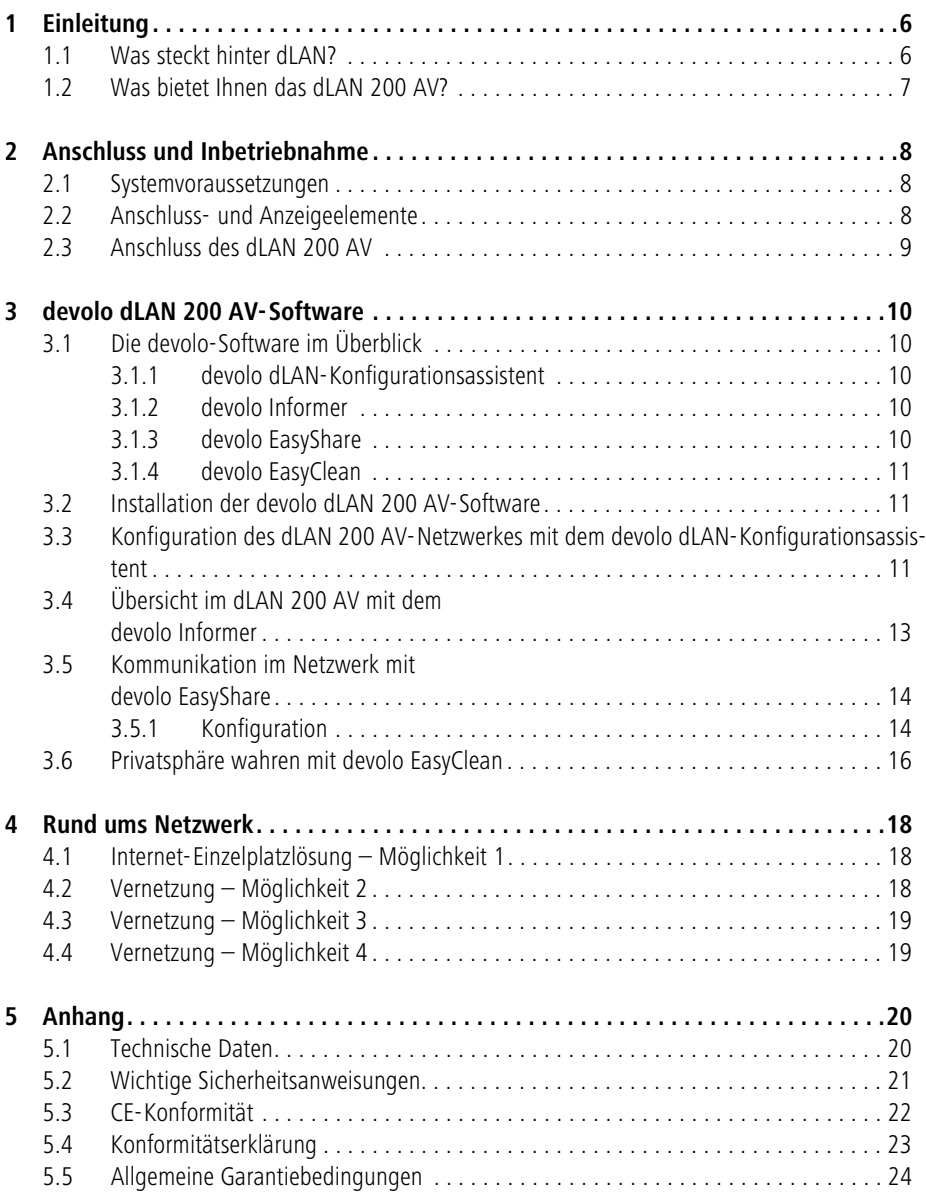

6

# <span id="page-5-0"></span>**1 Einleitung**

In diesem Kapitel geben wir Ihnen einen Überblick über die dLAN-Technologie und stellen Ihnen das dLAN 200 AV kurz vor.

## <span id="page-5-1"></span>**1.1 Was steckt hinter dLAN?**

Zu den bereits bekannten kabelgebundenen und kabellosen Netzwerktechnologien LAN und Wireless LAN im Büro- bzw. Heimnetzwerkbereich, steht nun eine neue Alternative zur Verfügung: dLAN (direct Local Area Network, d. h. direkt vernetzt). dLAN ist die Büro- bzw. Heimvernetzung über vorhandene Stromleitungen im Haus.

#### **Kostenfaktor und Übertragungsqualität**

dLAN ist eine kostengünstige und komfortable Netzwerktechnologie. Kabel brauchen nicht mehr verlegt werden und jede Steckdose dient zum Anschluss an das Büro- bzw. Heimnetzwerk.

Beim dLAN werden den Stromleitungen zusätzliche Frequenzen aufmoduliert. Dieses Aufmodulieren ist ein bekanntes und bewährtes Verfahren zur Datenübertragung, das schon seit einigen Jahren in anderen Bereichen eingesetzt wird. Heute dient es der Einrichtung von Internet- und Netzwerkzugängen im Haus oder Büro. Je nach Dämpfungsfaktor werden Entfernungen von 200 Metern überbrückt.

Mit einer maximalen Datenübertragungsrate von 200 Mbit/s und symmetrischem Up- und Download, ist dLAN mit klassischen Ethernet-Netzwerklösungen und dem derzeitigen Wireless-Standard WIFI<sup>tt</sup> für Büro- und Heimanwendungen vergleichbar.

#### **Datensicherheit und Strahlung**

Es wird die 128-bit-AES-Verschlüsselung (Advanced Encryption Standard) eingesetzt, die einen sicheren Datentransfer innerhalb des Netzwerkes garantiert.

dLAN-Geräte von devolo erfüllen die strengen EU-Industrienormen und entsprechen den gängigen Normen im elektromagnetischen Strahlungsbereich.

## <span id="page-6-0"></span>**1.2 Was bietet Ihnen das dLAN 200 AV?**

#### **Leistungsfähig und flexibel**

Das dLAN 200 AV bietet erstmals eine Übertragungsrate von 200 Mbit/s und ist damit ideal für hohe Anforderungen wie HDTV-Streaming, Internet-Telefonie und schnelles Internet geeignet. Angeschlossen an eine Steckdose verwandelt es im Handumdrehen das hausinterne Stromnetz in ein schnelles Netzwerk mit hohem Datendurchsatz. Und das alles bei optimaler Übertragung und maximaler Datensicherheit durch die leistungsfähige 128-bit-AES-Verschlüsselung. Ob im Büro oder zuhause – Geräte wie IP-Telefon, Router, Set-Top-Box oder der Computer können über die vorhandene Ethernet-Schnittstelle mit dem dLAN 200 AV verbunden werden. Zudem schafft die hohe Reichweite von 200 Metern eine hohe Flexibilität.

Anwendungsbeispiele möglicher Netzwerke finden Sie im Kapitel ['Rund ums](#page-17-0)  [Netzwerk](#page-17-0)'.

#### **Einfache Installation**

- dLAN 200 AV über das Ethernet-Kabel mit dem Computer bzw. dem jeweiligen Netzwerkgerät verbinden
- dLAN 200 AV mit dem Stromnetz verbinden
- Installation der devolo dLAN 200 AV-Software
- Fertig!

#### **Ethernet-Anschluss**

Das dLAN 200 AV verfügt über eine Ethernet-Schnittstelle zum Anschluss an ein Netzwerkgerät im Büro- bzw. Heimnetzwerk (z. B. Computer, Notebook, IP-Telefon, Router, Switch, Set-Top-Box, Spielekonsole etc.).

#### **Statusanzeigen**

Die Kontroll-Leuchten (LEDs) Ihres dLAN 200 AV geben den Verbindungsstatus wieder und stellen eine Funktionskontrolle für die Datenübertragung dar. Das dLAN 200 AV besitzt 3 Kontroll-Leuchten.

8

# <span id="page-7-0"></span>**2 Anschluss und Inbetriebnahme**

In diesem Kapitel beschreiben wir die Anschluss- und Anzeigeelemente des dLAN 200 AV und zeigen Ihnen, wie Sie das Gerät anschließen.

## <span id="page-7-1"></span>**2.1 Systemvoraussetzungen**

- Betriebssysteme: Windows 98, Windows Me, Windows 2000, Windows XP, Linux, Mac OS X und alle netzwerkfähigen Betriebssysteme
- Ethernet-Anschluss

Beachten Sie, dass Ihr Computer bzw. das jeweilige Gerät über eine Netzwerkkarte bzw. einen Netzwerkadapter mit Ethernet-Schnittstelle verfügen muss.

Zum Aufbau eines dLAN 200 AV-Netzwerkes benötigen Sie zwei dLAN 200 AV-Geräte.

## <span id="page-7-2"></span>**2.2 Anschluss- und Anzeigeelemente**

Das dLAN 200 AV besitzt 3 Kontroll-Leuchten (LEDs) sowie einen Ethernet-Anschluss:

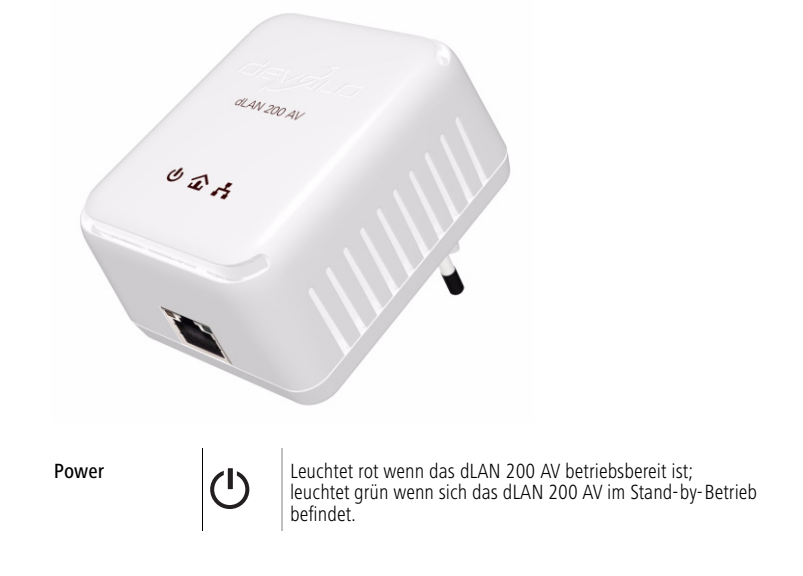

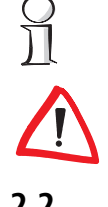

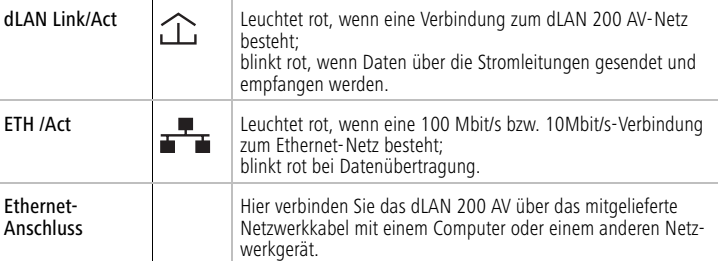

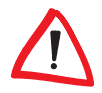

Beachten Sie, dass alle dLAN 200 AV-Geräte, die Ihrem Netzwerk hinzugefügt werden sollen, auch an das Stromnetz angeschlossen sind. Ein dLAN 200 AV-Gerät wechselt nach ca. 20 Minuten in den Stand-by-Betrieb, wenn kein eingeschaltetes Netzwerkgerät (z. B. Computer) an der Ethernet-Schnittstelle angeschlossen ist. Im Stand-by-Betrieb ist das dLAN 200 AV-Gerät über das Stromnetz nicht erreichbar. Sobald das an der Ethernet-Schnittstelle angeschlossene Netzwerkgerät (z. B. Computer) wieder eingeschaltet ist, ist Ihr dLAN 200 AV auch wieder über das Stromnetz erreichbar.

## <span id="page-8-0"></span>2.3 **Anschluss des dLAN 200 AV**

In diesem Abschnitt zeigen wir Ihnen, wie Sie das dLAN 200 AV an einen Computer anschließen.

- Schließen Sie das dLAN 200 AV über das beiliegende Netzwerkkabel an einen Ethernet-Anschluss Ihres eingeschalteten Computers.
- (2) Stecken Sie das dLAN 200 AV in eine verfügbare Steckdose.
- Fahren Sie anschließend mit der Installation der devolo dLAN 200 AV-Software fort. Lesen Sie dazu im Kapitel '[devolo dLAN 200 AV-Software](#page-9-5)' weiter.

Zur Inbetriebnahme des dLAN 200 AV werden keine Treiber benötigt.

# <span id="page-9-0"></span>**3 devolo dLAN 200 AV-Software**

<span id="page-9-5"></span>In diesem Kapitel stellen wir Ihnen die devolo-Software dLAN-Konfigurationsassistent, Informer, EasyShare und EasyClean vor und beschreiben deren Installation.

## <span id="page-9-1"></span>**3.1 Die devolo-Software im Überblick**

## <span id="page-9-2"></span>**3.1.1 devolo dLAN-Konfigurationsassistent**

Der dLAN-Konfigurationsassistent unterstützt Sie bei der Erstellung und Änderung Ihres verschlüsselten dLAN 200 AV-Netzwerkes. Mit seiner Hilfe fügen Sie Ihrem Netzwerk die gewünschten dLAN 200 AV hinzu. Die Konfiguration aller sich im Netzwerk befindlichen dLAN 200 AV-Geräte kann von zentraler Stelle, d. h. von einem Arbeitsplatz aus, erfolgen. Für die Verschlüsselung benötigen Sie die Security-IDs der dLAN 200 AV (siehe Unterseite der Geräte) und vergeben das von Ihnen gewählte Netzwerkkennwort.

Das von devolo voreingestellte Kennwort lautet HomePlugAV (Groß-und Kleinschreibung beachten).

## <span id="page-9-3"></span>**3.1.2 devolo Informer**

 $\frac{\Omega}{\Pi}$ 

 $\Omega$ 

 $\Theta$ 

Der Informer zeigt Informationen zu allen dLAN 200 AV-Geräten in Ihrem Netzwerk an, wie z. B. deren MAC-Adressen und aktuelle Verbindungsraten.

Die Verbindungsraten werden im Informer nur angezeigt, wenn Daten über das dLAN 200 AV übertragen werden.

Die MAC-Adresse (Media Access Control) ist eine Seriennummer und für jedes Gerät einmalig. Sie ist fest in der Hardware einprogrammiert und kann nicht geändert werden. Die MAC-Adresse finden Sie auf der Geräteunterseite.

## <span id="page-9-4"></span>**3.1.3 devolo EasyShare**

EasyShare ist eine File-Sharing- und Chat-Software für Ihr lokales Netzwerk. Sie dient dem einfachen Austausch von Dateien zwischen den lokalen Windows-Computern. Die integrierte Chat-Funktion ermöglicht außerdem die direkte Kommunikation aller Netzwerkteilnehmer. EasyShare ist sehr benutzerfreundlich und einfach zu bedienen.

## <span id="page-10-0"></span>**3.1.4 devolo EasyClean**

Beim Surfen mit dem Microsoft Internet Explorer im Internet werden auf der Festplatte Ihres Computers ungewollte Archivdaten gespeichert. Mit EasyClean bestimmen Sie, welche davon gelöscht werden sollen.

## <span id="page-10-1"></span>**3.2 Installation der devolo dLAN 200 AV-Software**

- Legen Sie die mitgelieferte devolo-Produkt-CD in Ihr CD-ROM-Laufwerk.
- Wählen Sie den Menüpunkt 'dLAN 200 AV installieren'. Windows startet den Assistenten. Klicken Sie auf Weiter.
- Wählen Sie den Menüpunkt 'Standardinstallation', wenn das komplette dLAN 200 AV-Softwarepaket von devolo installiert werden soll. Klicken Sie auf Weiter.

Wenn Sie eine individuelle Installation bevorzugen, markieren Sie den Menüpunkt 'Benutzerdefinierte Installation' und wählen anschließend Ihre gewünschten Softwarekomponenten aus. Klicken Sie auf Weiter.

4) Beenden Sie die Installation abschließend mit Fertig stellen.

Möglicherweise fordert Windows Sie nach Fertigstellung der Installation auf, den Computer neu zu starten.

 Nach einer erfolgreichen Installation starten Sie die devolo-Software über Start **Programme • devolo • dLAN-Konfigurationsassistent**, Easy-Clean, EasyShare bzw. Informer.

## <span id="page-10-2"></span>**3.3 Konfiguration des dLAN 200 AV-Netzwerkes mit dem devolo dLAN-Konfigurationsassistent**

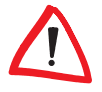

Y

ျ

Halten Sie bitte die vorher notierten Security-IDs der dLAN 200 AV-Geräte bereit. Der dLAN-Konfigurationsassistent benötigt diese zur Konfiguration des Netzwerkes. Sie finden die Security-ID auf der Geräteunterseite.

- ① Starten Sie den dLAN-Konfigurationsassistent über Start ▶ Programme ▶ devolo ▶ dLAN-Konfigurationsassistent.
- Bestätigen Sie mit Weiter. Der dLAN-Konfigurationsassistent startet die Netzwerkanalyse und durchsucht Ihr Netzwerk nach dLAN 200 AV-Geräten.

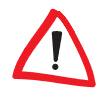

12

Beachten Sie, dass alle dLAN 200 AV, die Ihrem Netzwerk hinzugefügt werden sollen, auch an das Stromnetz angeschlossen sind. Ein dLAN 200 AV wechselt nach ca. 20 Minuten in den Stand-by-Betrieb, wenn kein eingeschaltetes Gerät (z. B. Computer) an der Ethernet-Schnittstelle angeschlossen ist. Eine Konfiguration ist im Stand-by-Betrieb nicht möglich. Sobald das an der Ethernet-Schnittstelle angeschlossene Gerät (z. B. Computer) wieder eingeschaltet ist, ist Ihr dLAN 200 AV auch wieder über das Stromnetz erreichbar.

 Im folgenden Dialogfenster wählen Sie ein gemeinsames Kennwort für Ihr dLAN 200 AV-Netzwerk und bestätigen mit Weiter.

Das von devolo voreingestellte Kennwort lautet HomePlugAV (Groß-und Kleinschreibung beachten).

 Das direkt an Ihren Computer angeschlossene dLAN 200 AV wird automatisch gefunden. Alle anderen dLAN 200 AV müssen manuell angemeldet werden. Geben Sie dazu nacheinander die Security-IDs der dLAN 200 AV ein, die zu einem Netzwerk zusammengefasst werden sollen und klicken auf Hinzufügen. Bestätigen Sie mit Weiter, wenn Sie alle gewünschten dLAN 200 AV eingetragen haben.

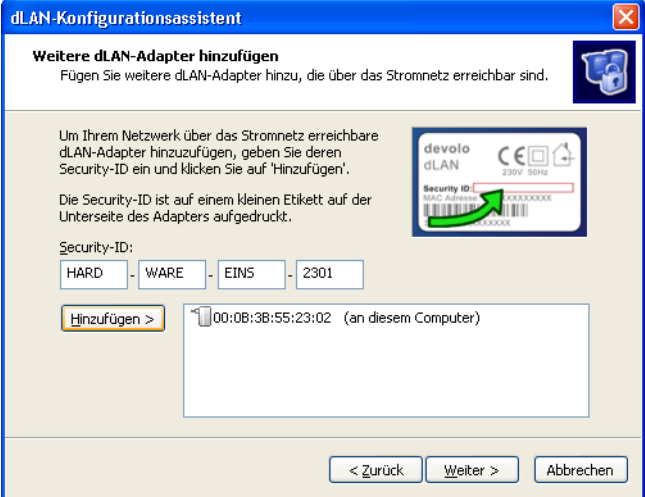

 Beenden Sie die Sicherung Ihres Netzwerkes, indem Sie auf Fertig stellen klicken. Ihr dLAN 200 AV-Netzwerk ist nun vor unbefugten Zugriff von außen gesichert.

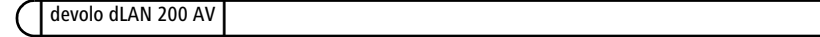

Die Konfiguration des dLAN 200 AV-Netzwerkes kann jederzeit geändert bzw. aktualisiert werden. Wiederholen Sie dazu den Vorgang der Konfiguration wie oben beschrieben.

<span id="page-12-0"></span>

## **3.4 Übersicht im dLAN 200 AV mit dem devolo Informer**

Mit dem Informer haben Sie die dLAN 200 AV-Geräte in Ihrem dLAN 200 AV-Netzwerk immer im Blick. Der Informer zeigt das direkt an den Computer angeschlossene dLAN 200 AV sowie alle im Netzwerk erreichbaren dLAN 200 AV-Geräte, die zum gleichen dLAN 200 AV-Netzwerk gehören.

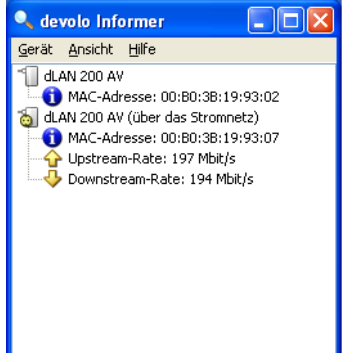

Der Informer zeigt Ihnen u.a. die dLAN-MAC-Adresse der einzelnen dLAN 200 AV-Geräte und die aktuelle Verbindungsdatenrate an. Über den Befehl Gerät Umbenennen können Sie den Namen des markierten Geräts ändern.

Durch einen Klick mit der rechten Maustaste auf einen der dLAN 200 AV-Geräte öffnen Sie ein Kontextmenü, in dem folgende Befehle zur Auswahl stehen:

- 'Umbenennen' öffnet einen Dialog, in dem Sie dem Gerät einen neuen Namen zuweisen können.
- 'dLAN-Konfigurationsassistent starten' öffnet einen Dialog, in dem neue dLAN 200 AV-Geräte in das dLAN 200 AV-Netzwerk aufgenommen werden können und in dem das Netzwerkkennwort zugewiesen werden kann.

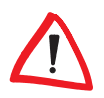

Der Informer zeigt nur die dLAN 200 AV-Geräte an, die an das Stromnetz angeschlossen und Ihrem dLAN 200 AV-Netzwerk hinzugefügt sind. Ein dLAN 200 AV wechselt nach ca. 20 Minuten in den Stand-by-Betrieb, wenn kein eingeschaltetes Netzwerkgerät (z. B. Computer) an der Ethernet-Schnittstelle angeschlossen ist. dLAN 200 AV-Geräte im Stand-by-Betrieb werden im Informer nicht angezeigt. Sobald das an der Ethernet-Schnittstelle angeschlossene Netzwerkgerät (z. B. Computer) wieder eingeschaltet ist, ist Ihr dLAN 200 AV wieder über das Stromnetz erreichbar und wird im Informer angezeigt.

<span id="page-13-0"></span>**3.5 Kommunikation im Netzwerk mit devolo EasyShare**

> Alle Teilnehmer im lokalen Netzwerk, die EasyShare gestartet haben, werden von dem Programm automatisch erkannt und gelistet:

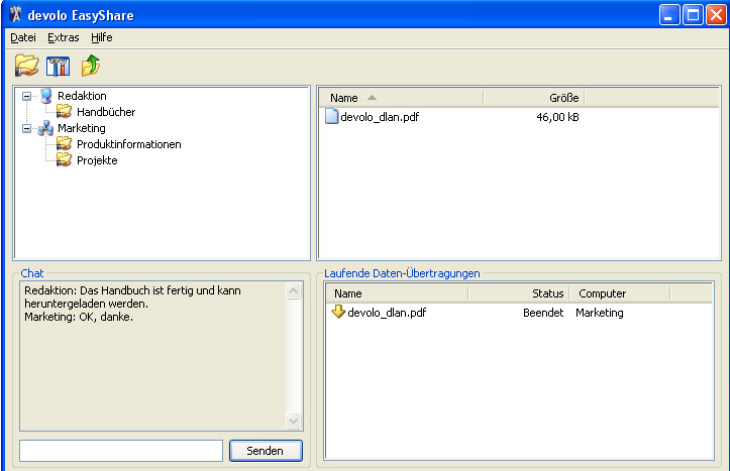

#### <span id="page-13-1"></span>**3.5.1 Konfiguration**

Die EasyShare-Software verfügt über zwei komfortable Assistenten, die Sie schnell und einfach durch die Konfiguration führen: der Erstinstallations-Assistent, der beim ersten Aufruf des Programmes automatisch gestartet wird und der Freigabe-Assistent, mit dem Sie jederzeit neue Freigaben hinzufügen können. Im Folgenden werden die einzelnen Funktionen der EasyShare-Software beschrieben:

#### **Ordner-Freigabe**

Um Daten auszutauschen, muss jeder EasyShare-Netzwerkteilnehmer diese in freigegeben Ordnern zur Verfügung stellen. Ist ein Ordner freigegeben, sind auch alle darin befindlichen Unterordner sowie Dateien freigegeben und für alle EasyShare-Netzwerkteilnehmer verfügbar. Die Freigabe von Ordnern geschieht entweder mit Hilfe des Erstinstallations-Assistenten automatisch beim erstmali-

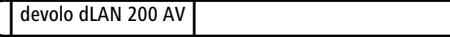

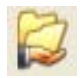

gen Starten von EasyShare oder mit Hilfe des Freigabe-Assistenten. Letzteren aktivieren Sie, indem Sie auf den Freigabe-Knopf Freigabe hinzufügen klicken oder im Menü Datei > Freigabe hinzufügen wählen.

#### **Optionen**

Jeder Computer hat einen Namen. Bei der Erstinstallation von EasyShare können Sie diesen neu vergeben oder den im Betriebssystem vorkonfigurierten Computernamen beibehalten. Ihr Computer ist bei allen EasyShare-Teilnehmern unter diesem Namen sichtbar.

Der Computername kann jederzeit geändert werden, indem Sie auf den Optionen-Knopf Optionen klicken oder im Menü Extras > Optionen wählen.

#### **Aktualisieren**

Um (neue) freigegebene Ordner anderer EasyShare-Netzwerkteilnehmer anzeigen zu lassen, wählen Sie im Menü Datei **> Aktualisieren** bzw. im Kontextmenü (rechter Mausklick) Aktualisieren. Die Inhalte aller freigegebenen Ordner erscheinen im rechten oberen Fenster.

#### **Herunterladen von Dateien**

Um freigegebene Dateien anderer EasyShare-Netzwerkteilnehmer herunterzuladen, wählen Sie den Computer des jeweiligen Teilnehmers und markieren den darunter liegenden freigegeben Ordner. Im rechten oberen Fenster erscheint sein gesamter Inhalt. Markieren Sie hier alle Dateien und/oder Ordner, die Sie herunterladen möchten und wählen im Menü Datei > Herunterladen bzw. im Kontextmenü (rechter Mausklick) Herunterladen. Geben Sie das von Ihnen gewünschte Zielverzeichnis auf Ihrem Computer an und bestätigen mit OK. Die Dateien werden nun auf Ihren Computer heruntergeladen. Den Fortschritt der Datenübertragung können Sie rechts unten im Fenster 'Laufende Datenübertragungen' verfolgen.

#### **Laufende Datenübertragungen**

Alle 'Laufenden Datenübertragungen' werden im unteren rechten Fenster angezeigt und nach Fertigstellung automatisch wieder aus der Anzeige gelöscht.

- $\bullet$ Die Spalte 'Name' zeigt den Dateinamen der übertragenen Datei.
- Die Spalte 'Status' gibt Aufschluss über den aktuellen Übertragungsstatus sowie über die Übertragungsgeschwindigkeit.
- Die Spalte 'Computer' zeigt den Computer, von dem Sie herunterladen, bzw. der von Ihnen herunterlädt.

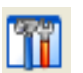

Sie können laufende Datenübertragungen unterbrechen, indem Sie diese markieren und im Kontextmenü (rechter Mausklick) Abbrechen wählen.

#### **Chat**

● Das linke untere Fenster dient als Chat-Raum, sichtbar und zugänglich für alle EasyShare-Teilnehmer im lokalen Netzwerk. Sie schreiben Ihre Nachricht und klicken anschließend auf Senden.

## <span id="page-15-0"></span>**3.6 Privatsphäre wahren mit devolo EasyClean**

Mit EasyClean können die unten aufgeführten Archivdaten gelöscht werden. Sie selbst entscheiden, welche Daten gelöscht werden, indem Sie Ihre Auswahl an Kontrollkästchen durch Löschen bestätigen.

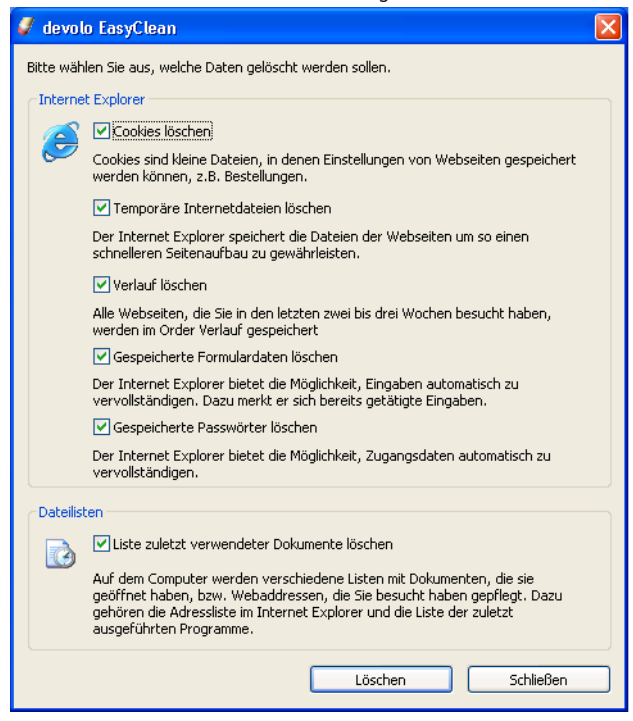

• Cookies - beim Besuch einiger Internetseiten, werden auf Ihrem Computer kleine Dateien gespeichert, so genannte Cookies. Diese können persönliche Informationen wie z. B. Log-in-Daten, Passwörter, Kreditkartennummern enthalten.

- **· Temporäre Internetdateien** beim Surfen werden temporäre Informationen im Dateisystem abgelegt. Im Laufe der Zeit wachsen solche Dateien zu einer stattlichen Größe heran und belegen unnötig Platz auf der Festplatte.
- Verlaufsdaten der Internet Explorer protokolliert das Surfverhalten der letzten Tage und Wochen. Das kann praktisch sein, belegt aber auch Speicherplatz und ist in vielen Fällen ungewollt.
- Gespeicherte Formulardaten der Internet Explorer kann einmal eingegebene Daten speichern und diese in nachfolgenden Prozeduren selbst vervollständigen.
- Gespeicherte Passwörter Passwörter können ebenfalls gespeichert und für nachfolgende Anmeldeprozeduren in Verbindung mit einem Benutzernamen automatisch eingesetzt werden: Praktisch aber gefährlich, gerade bei Banktransaktionen. Solche Informationen sind sensibel und sollten nur mit speziellen Programmen lokal gespeichert werden.
- Liste zuletzt verwendeter Dokumente offene Dokumente und besuchte Internetadressen legt der Internet Explorer in Listen ab. Diese Informationen werden in den meisten Fällen nicht mehr benötigt.

Beachten Sie, dass EasyClean nur den Internet Explorer von Microsoft unterstützt.

## <span id="page-17-1"></span>**4 Rund ums Netzwerk**

<span id="page-17-0"></span>In diesem Kapitel finden Sie Beispiele für mögliche Büro- und Heimnetzwerke.

## <span id="page-17-2"></span>**4.1 Internet-Einzelplatzlösung – Möglichkeit 1**

Arbeitsplatz mit Internetanschluss über ein DSL-Modem (Ethernet)

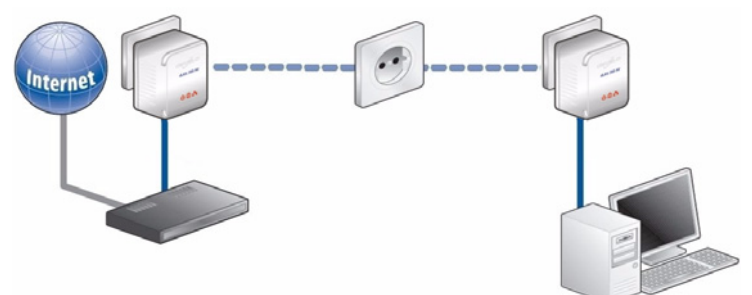

## <span id="page-17-3"></span>**4.2 Vernetzung – Möglichkeit 2**

Vernetzung von 2 Arbeitsplätzen

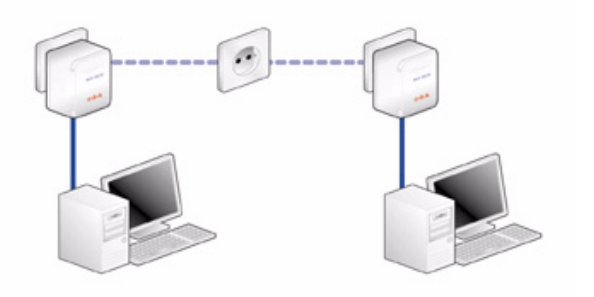

## <span id="page-18-0"></span>**4.3 Vernetzung – Möglichkeit 3**

Vernetzung einer Highspeed-Internet-'IP-TV'-Anwendung mit einem Internetanschluss über ein DSL-Modem (Ethernet)

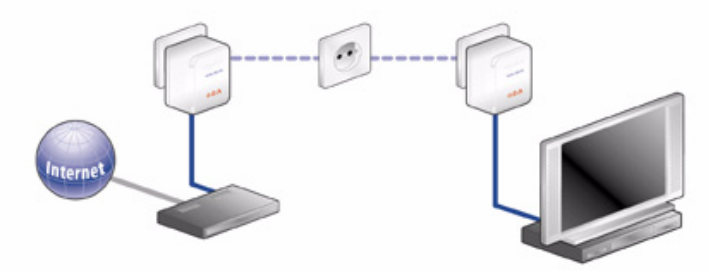

## <span id="page-18-1"></span>**4.4 Vernetzung – Möglichkeit 4**

ျှ

Vernetzung eines Internet-Telefons und einer Highspeed-Internet-'IP-TV'- Anwendung mit einem Internetanschluss über einen DSL-Modem-Router

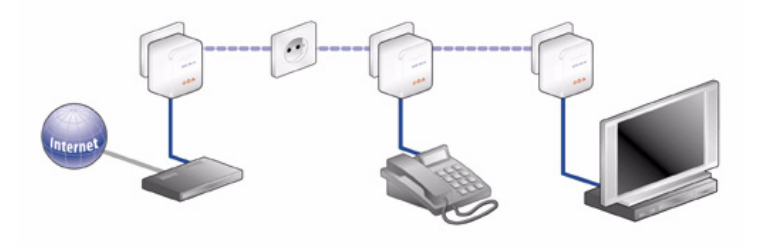

Weitere Anworten auf häufig gestellte Fragen (FAQs) finden Sie auf unserer Homepage www.devolo.com.

# <span id="page-19-0"></span>**5 Anhang**

## <span id="page-19-1"></span>**5.1 Technische Daten**

Technisch Interessierte finden in dieser Tabelle detaillierte Informationen.

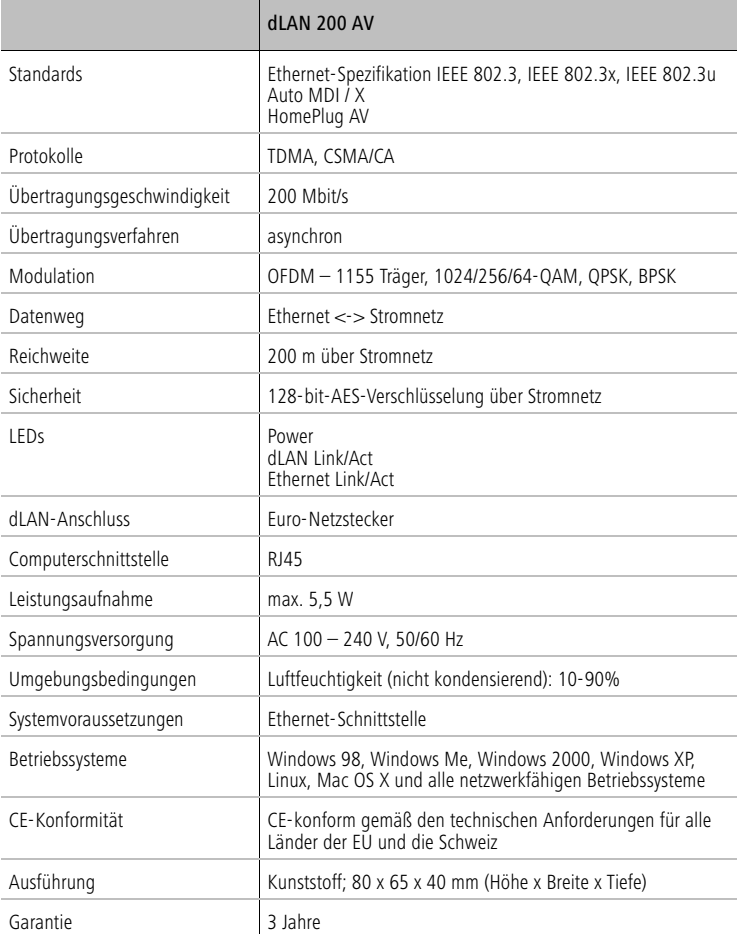

## <span id="page-20-0"></span>**5.2 Wichtige Sicherheitsanweisungen**

Alle Sicherheits- und Bedienungsanweisungen sollten vor Inbetriebnahme des Gerätes gelesen und verstanden worden sein und für zukünftige Einsichtnahmen aufbewahrt werden.

● Das dLAN 200 AV darf nicht geöffnet werden. Es befinden sich keine durch den Anwender zu wartenden Teile im Inneren des dLAN 200 AV.

Versuchen Sie nicht, dass Produkt selbst zu warten, sondern wenden Sie sich für jegliche Wartung aussschließlich an qualifiziertes Fachpersonal! Es besteht Stromschlaggefahr!

- Verwenden Sie das dLAN 200 AV ausschließlich an einem trockenen Standort.
- Stecken Sie keine Gegenstände in die Öffnungen des dLAN 200 AV.
- Um das dLAN 200 AV vom Stromnetz zu trennen, ziehen Sie den Netzstecker.
- Setzen Sie das dLAN 200 AV nicht direkter Sonneneinstrahlung aus.
- Schlitze und Öffnungen am Gehäuse dienen der Belüftung und dürfen weder verstopft noch abgedeckt werden.
- Das dLAN 200 AV darf nicht in direkter Nähe eines Heizkörpers aufgestellt werden.
- Das dLAN 200 AV sollte nur an Plätzen aufgestellt werden, welche gemäß der Anweisungen des Herstellers eine ausreichende Belüftung gewähren.
- Vor der Reinigung trennen Sie das dLAN 200 AV vom Stromnetz. Verwenden Sie zur Reinigung des Gerätes niemals Wasser, Verdünner, Benzol, Alkohol oder andere scharfe Reinigungsmittel, da dies zu Beschädigungen des Gehäuses führen kann, sondern nur ein feuchtes Tuch.
- Das dLAN 200 AV sollte ausschließlich an einem Versorgungsnetz betrieben werden, wie auf dem Typenschild beschrieben. Wenn Sie nicht sicher sind, welche Art von Versorgungsnetz Sie zuhause haben, wenden Sie sich an Ihren Händler oder an Ihren zuständigen Energieversorger.
- Im Schadensfall trennen Sie das dLAN 200 AV vom Stromnetz und wenden sich an Ihren Kundendienst. Ein Schadensfall liegt vor,
	- wenn das Stromkabel oder der Stecker beschädigt ist.
	- wenn das dLAN 200 AV mit Flüssigkeit überschüttet wurde oder Gegenstände in das Gerät hinein geraten sind.
	- wenn das dLAN 200 AV Regen oder Wasser ausgesetzt war.

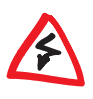

 $C<sub>f</sub>$ 

- wenn das dLAN 200 AV nicht funktioniert, obwohl alle Bedienungsanweisungen ordnungsgemäß befolgt wurden.
- wenn das Gehäuse des dLAN 200 AV beschädigt ist.

## <span id="page-21-0"></span>**5.3 CE-Konformität**

Das Produkt entspricht den grundlegenden Anforderungen der Richtlinie 1999/ 5/EG (R&TTE) sowie den übrigen einschlägigen Bestimmungen des FTEG und ist zum Betrieb in der EU und Schweiz vorgesehen.

Das Produkt ist eine Einrichtung der Klasse B. Diese Einrichtung kann im Wohnbereich Funkstörungen verursachen; in diesem Fall kann vom Betreiber verlangt werden, angemessene Maßnahmen durchzuführen.

devolo dLAN 200 AV

## <span id="page-22-0"></span>**5.4 Konformitätserklärung**

# $C \in$

## **KONFORMITÄTSERKLÄRUNG**

DECLARATION OF CONFORMITY

Hersteller: **devolo AG** Manufacturer: **Sonnenweg 11 52070 Aachen**

Produkt: **devolo dLAN**®**200 AV**  Product:

Typnummer: **MT2076**  Type number:

Verwendungszweck: **PLC zu Ethernet**  Intended purpose:

Richtlinie: **1999/5/EG (R&TTE)** 1999/5/EC (R&TTE)

Das Produkt entspricht den grundlegenden Anforderungen und Bestimmungen der folgenden Normen und Methoden: The product complies with the essential requirements and provisions of following standards and methods:

Sicherheitsanforderungen: **EN 60950-1:2001**  Safety requirements:

Immunity requirements:

Immunitätsanforderungen: **EN 55024:1998+A1:2001+A2:2003** 

Emissionsanforderungen: **EN 55022:1998+A1:2000+A2:2003 (Class B)** Emission requirements: **und Expert Opinion vom Competent Body EMV**  and Expert Opinion by Competent Body EMC

Diese Erklärung wird verantwortlich abgegeben durch: This declaration is submitted by:

> Aachen, 4. Oktober 2006 Aachen, 4<sup>th</sup> October 2006 **Heiko Harbers**

k. Kr6os

 Vorstandsvorsitzender <u>CEO de la contrada de la contrada de la contrada de la contrada de la contrada de la contrada de la con</u>

devolo dLAN 200 AV

## <span id="page-23-0"></span>**5.5 Allgemeine Garantiebedingungen**

Diese Garantie gewährt die devolo AG den Erwerbern von devolo-Produkten nach ihrer Wahl zusätzlich zu den ihnen zustehenden gesetzlichen Gewährleistungsansprüchen nach Maßgabe der folgenden Bedingungen:

#### **1 Garantieumfang**

- a) Die Garantie erstreckt sich auf das gelieferte Gerät mit allen Teilen. Sie wird in der Form geleistet, dass Teile, die nachweislich trotz sachgemäßer Behandlung und Beachtung der Gebrauchsanweisung aufgrund von Fabrikations- und/oder Materialfehlern defekt geworden sind, nach devolos Wahl kostenlos ausgetauscht oder repariert werden. Alternativ hierzu behält devolo sich vor, das defekte Gerät gegen ein Ersatzgerät mit gleichem Funktionsumfang und gleichen Leistungsmerkmalen auszutauschen. Handbücher und evtl. mitgelieferte Software sind von der Garantie ausgeschlossen.
- b) Die Kosten für Material und Arbeitszeit werden von devolo getragen, nicht aber die Kosten für den Versand vom Erwerber zur Service-Werkstätte und/oder zu devolo.
- c) Ersetzte Teile gehen in devolos Eigentum über.
- d) devolo ist berechtigt, über die Instandsetzung und den Austausch hinaus technische Änderungen (z. B. Firmware-Updates) vorzunehmen, um das Gerät dem aktuellen Stand der Technik anzupassen. Hierfür entstehen dem Erwerber keine zusätzlichen Kosten. Ein Rechtsanspruch hierauf besteht nicht.

#### **2 Garantiezeit**

Die Garantiezeit beträgt für dieses devolo-Produkt drei Jahre. Die Garantiezeit beginnt mit dem Tag der Lieferung des Gerätes durch den devolo-Fachhändler. Von devolo erbrachte Garantieleistungen bewirken weder eine Verlängerung der Garantiefrist, noch setzen sie eine neue Garantiefrist in Lauf. Die Garantiefrist für eingebaute Ersatzteile endet mit der Garantiefrist für das ganze Gerät.

#### **3 Abwicklung**

- a) Zeigen sich innerhalb der Garantiezeit Fehler des Gerätes, so sind Garantieansprüche unverzüglich, spätestens jedoch innerhalb von sieben Tagen geltend zu machen.
- b) Transportschäden, die äußerlich erkennbar sind (z.B. Gehäuse beschädigt), sind unverzüglich gegenüber der mit dem Transport beauftragten Person und dem Absender geltend zu machen. Äußerlich nicht erkennbare Schäden sind unverzüglich nach Entdeckung, spätestens jedoch innerhalb von drei Tagen nach Anlieferung, schriftlich gegenüber der Transportperson und dem Absender zu reklamieren.
- c) Der Transport zu und von der Stelle, welche die Garantieansprüche entgegennimmt und/oder das instandgesetzte Gerät austauscht, geschieht auf eigene Gefahr und Kosten des Erwerbers.
- d) Garantieansprüche werden nur berücksichtigt, wenn mit dem Gerät eine Kopie des Rechnungsoriginals vorgelegt wird. devolo behält sich in Einzelfällen vor, sich das Rechnungsoriginal vorlegen zu lassen.

#### **4 Ausschluss der Garantie**

Jegliche Garantieansprüche sind insbesondere ausgeschlossen,

- a) wenn der Aufkleber mit der Seriennummer vom Gerät entfernt worden ist,
- b) wenn das Gerät durch den Einfluss höherer Gewalt oder durch Umwelteinflüsse (Feuchtigkeit, Stromschlag, Staub u.ä.) beschädigt oder zerstört wurde,
- c) wenn das Gerät unter Bedingungen gelagert oder betrieben wurde, die außerhalb der technischen Spezifikationen liegen,
- d) wenn die Schäden durch unsachgemäße Behandlung insbesondere durch Nichtbeachtung der Systembeschreibung und der Betriebsanleitung – aufgetreten sind,
- e) wenn das Gerät durch hierfür nicht von devolo beauftragte Personen geöffnet, repariert oder modifiziert wurde,
- f) wenn das Gerät mechanische Beschädigungen irgendwelcher Art aufweist,
- g) wenn der Garantieanspruch nicht gemäß Ziffer 3a) oder 3b) gemeldet worden ist.

#### **5 Bedienungsfehler**

Stellt sich heraus, dass die gemeldete Fehlfunktion des Gerätes durch fehlerhafte Fremd-Hardware, -Software, Installation oder Bedienung verursacht wurde, behält devolo sich vor, den entstandenen Prüfaufwand dem Erwerber zu berechnen.

#### **6 Ergänzende Regelungen**

- a) Die vorstehenden Bestimmungen regeln das Rechtsverhältnis zu devolo abschließend.
- b) Durch diese Garantie werden weitergehende Ansprüche, insbesondere solche auf Wandlung oder Minderung, nicht begründet. Schadensersatzansprüche, gleich aus welchem Rechtsgrund, sind ausgeschlossen. Dies gilt nicht, soweit z.B. bei Personenschäden oder Schäden an privat genutzten Sachen nach dem Produkthaftungsgesetz oder in Fällen des Vorsatzes oder der groben Fahrlässigkeit zwingend gehaftet wird.
- c) Ausgeschlossen sind insbesondere Ansprüche auf Ersatz von entgangenem Gewinn, mittelbaren oder Folgeschäden.
- d) Für Datenverlust und/oder die Wiederbeschaffung von Daten haftet devolo in Fällen von leichter und mittlerer Fahrlässigkeit nicht.
- e) In Fällen, in denen devolo die Vernichtung von Daten vorsätzlich oder grob fahrlässig verursacht hat, haftet devolo für den typischen Wiederherstellungsaufwand, der bei regelmäßiger und gefahrentsprechender Anfertigung von Sicherheitskopien eingetreten wäre.
- f) Die Garantie bezieht sich lediglich auf den Erstkäufer und ist nicht übertragbar.
- g) Gerichtsstand ist Aachen, falls der Erwerber Vollkaufmann ist. Hat der Erwerber keinen allgemeinen Gerichtsstand in der Bundesrepublik Deutschland oder verlegt er nach Vertragsabschluss seinen Wohnsitz oder gewöhnlichen Aufenthaltsort aus dem Geltungsbereich der Bundesrepublik Deutschland, ist devolos Geschäftssitz Gerichtsstand. Dies gilt auch, falls Wohnsitz oder gewöhnlicher Aufenthalt des Käufers im Zeitpunkt der Klageerhebung nicht bekannt ist.
- h) Es findet das Recht der Bundesrepublik Deutschland Anwendung. Das UN-Kaufrecht gilt im Verhältnis zwischen devolo und dem Erwerber nicht.